# **HTML CSS Assignment #4**

# **Websites:**

Websites usually have **multiple pages** that are linked conveniently for the user to navigate through. In this section we will learn a few techniques for linking webpages together to create a user friendly website.

#### **Multipage links**

Creating a new website that has multiple **pages**, usually required multiple html **files.**

So far in your *replit* environment you have one html **file**. If you want to have a site with multiple *pages* you can create a series of html files.

Look at the example to the right. See how the files contain an **index.html** file and a **beyonce.html** file. The **index.html** file is reserved for your main page. **index.html** is what most servers will recognize as your home page. You can have your index file linked to as many other html files as you wish. In the example above we can link our beyonce.html file like this:

## <p><a href="beyonce.html">My Beyonce Page</a></p>

Please see the following Link on the course page for more details:

## **Exercise#1**

Pretend you are starting business, create a simple **index.html** page that has **links** to the 4 new pages. Like the ones shown to the right:

You will have to **create 4 additional html files** for each page and link each page to your index page. You can modify each page (later) as you complete more exercise. Nothing special for the links (just text, don't have to do button etc. yet).

```
<p><a href="about.html">About</a></p>
<p><a href="services.html">Services</a></p>
<p><a href="faq.html">FAQS</a></p>
<p><a href="contact.html">Contact</a></p>
```
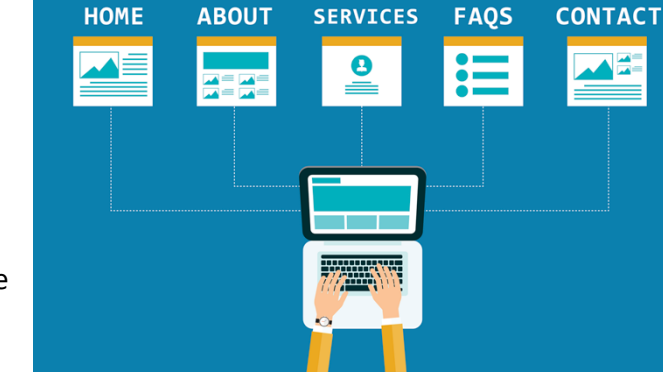

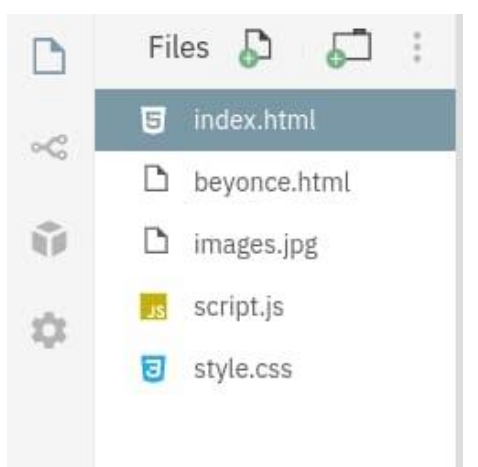

**Multiple HTML pages** 

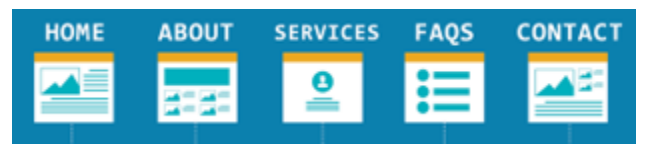

## **Exercise#2**

Use the links on the course page shown here to do the following:

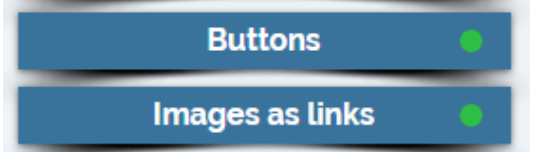

1. Create 5 **buttons** that sit at the top of **each** of your pages that act as a navigation bar allowing the user to click from any page to any other page. Example:

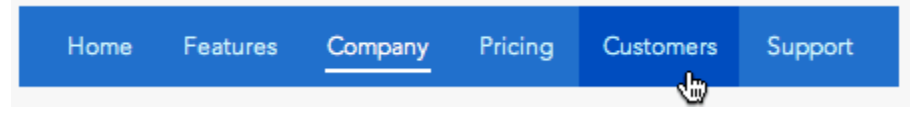

You can use any styling you wish as long as it looks good. Make note that you should have **hover effects** like the example shown on the **button** link example on the course page.

2. Create an additional **link** that is an **image** (not a button). You can use **icons** like one shown here: PHONE **GUIDE** HELP MANUAL **SUPPORT** 

**Bonus:** create a navigation bar on one of your pages that is just **icons** you can click on to go from page to page. Each icon should have a bit of text like the example above, so the user identify what each icon does.

## **Exercise#3**

### **A Drop Menu can be an important tool to enhance user experience.**

A clean and well-structured drop-down menu helps navigate visitors through a website/app. It can organize and narrow choices for the user and save screen space.

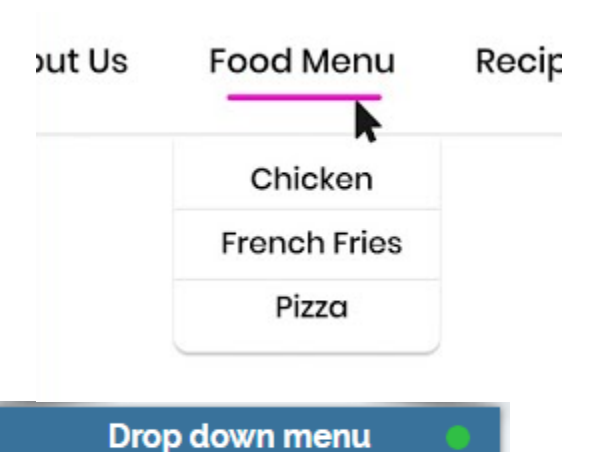

Using the link on the course page shown here:

Create a drop down menu for your **contact** button that expands to several possible contact names.

### **Exercise#4 Navigation bars**.

Navigation bars are a series of drop down menus that help the user navigate through different topics and sub topics on a website. A good navigation bar provides an organized map for the user to quickly and easily access the information they need.

Use the following link on the course page and create a functioning navigation bar that looks as close to the one you see below. Please include at least 2 drop down columns in your bar.

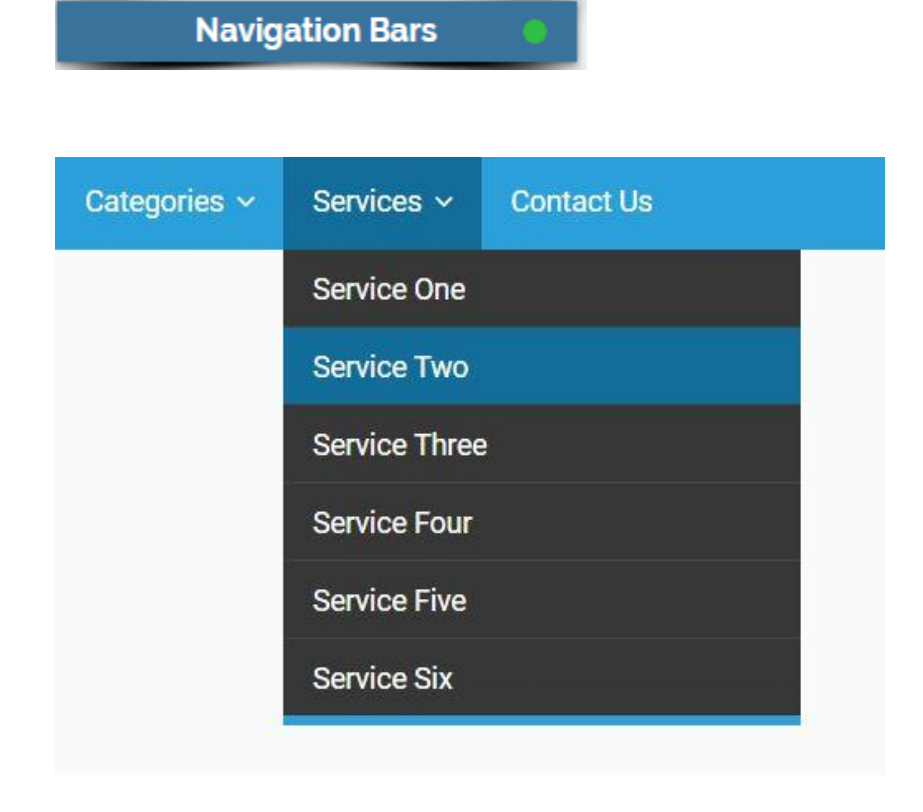

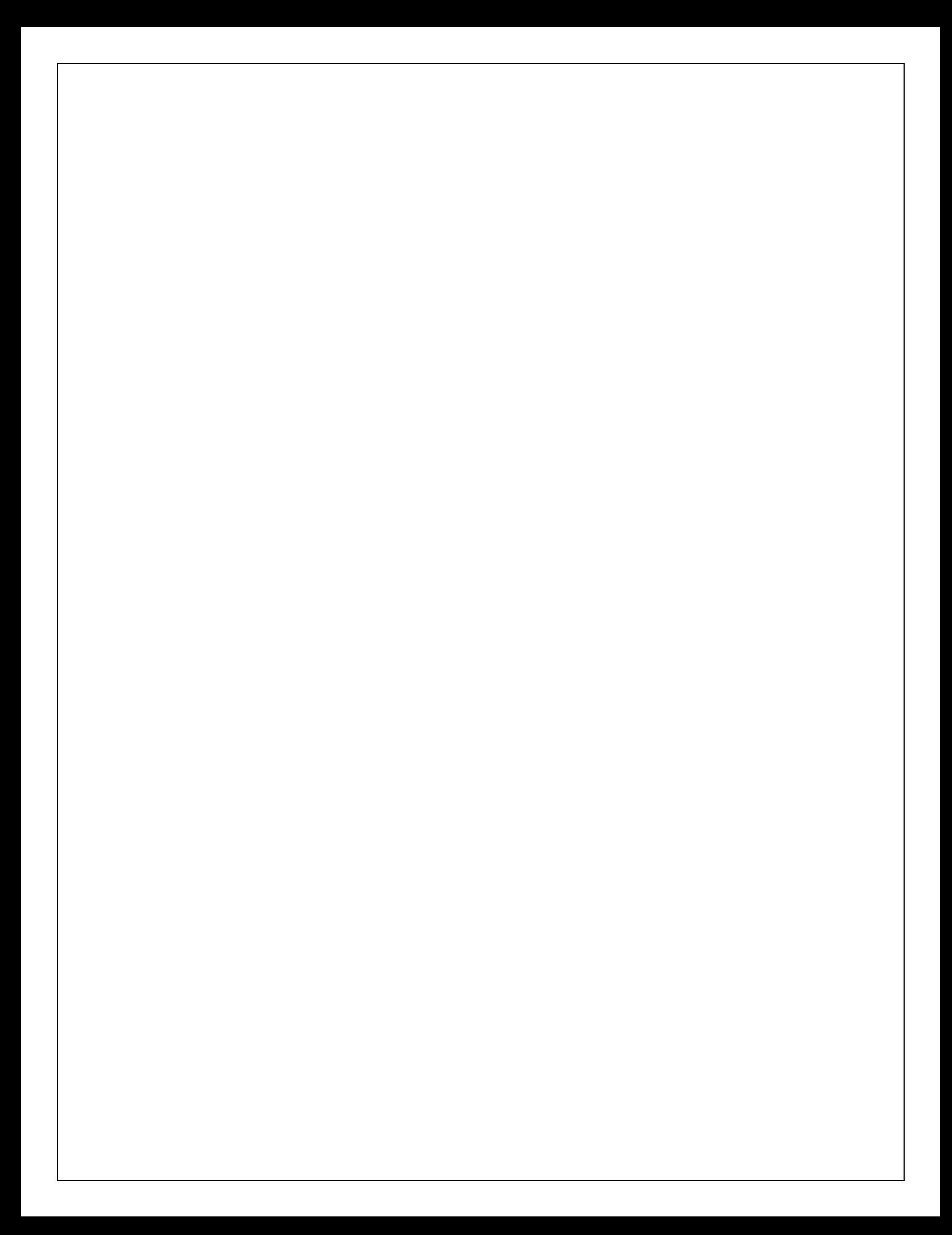